# ECE 304: Computer Lab Project 1

# "Classic" Common Emitter Amplifier Design

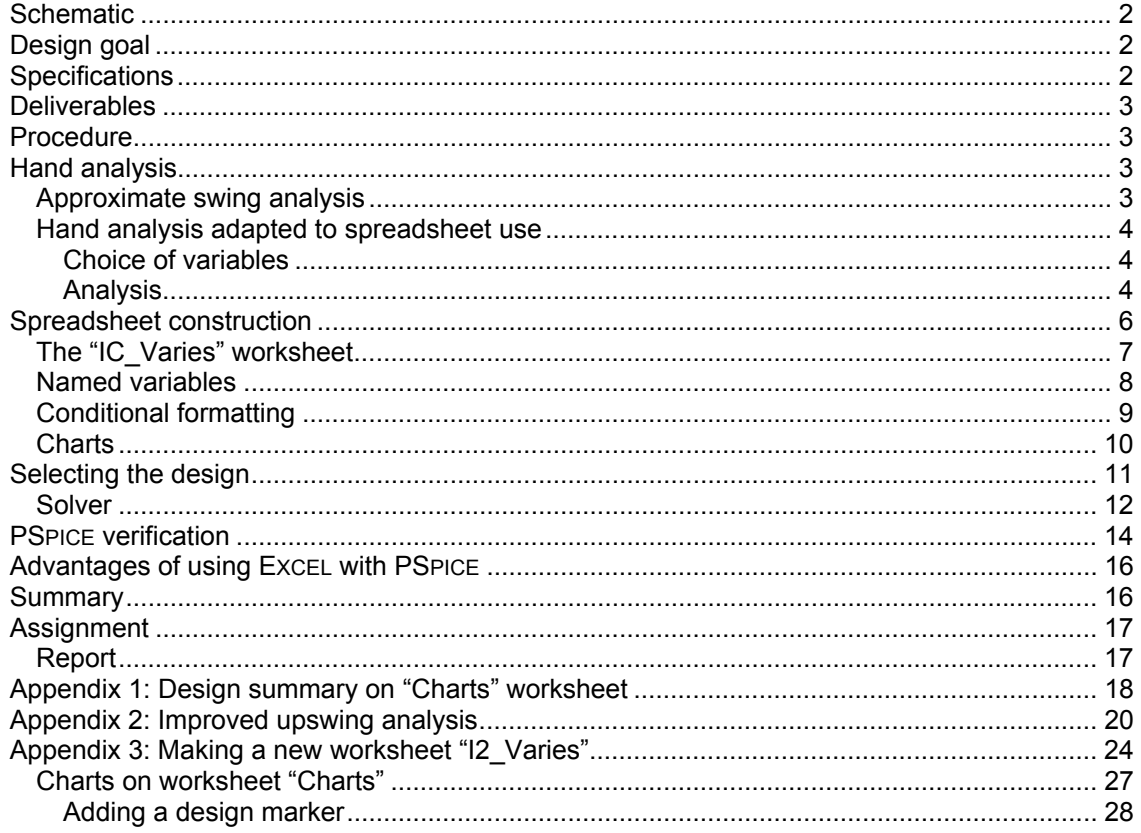

# **ECE 304: Computer Lab Project 1**

# **"Classic" Common Emitter Amplifier Design[1](#page-1-2)**

<span id="page-1-1"></span>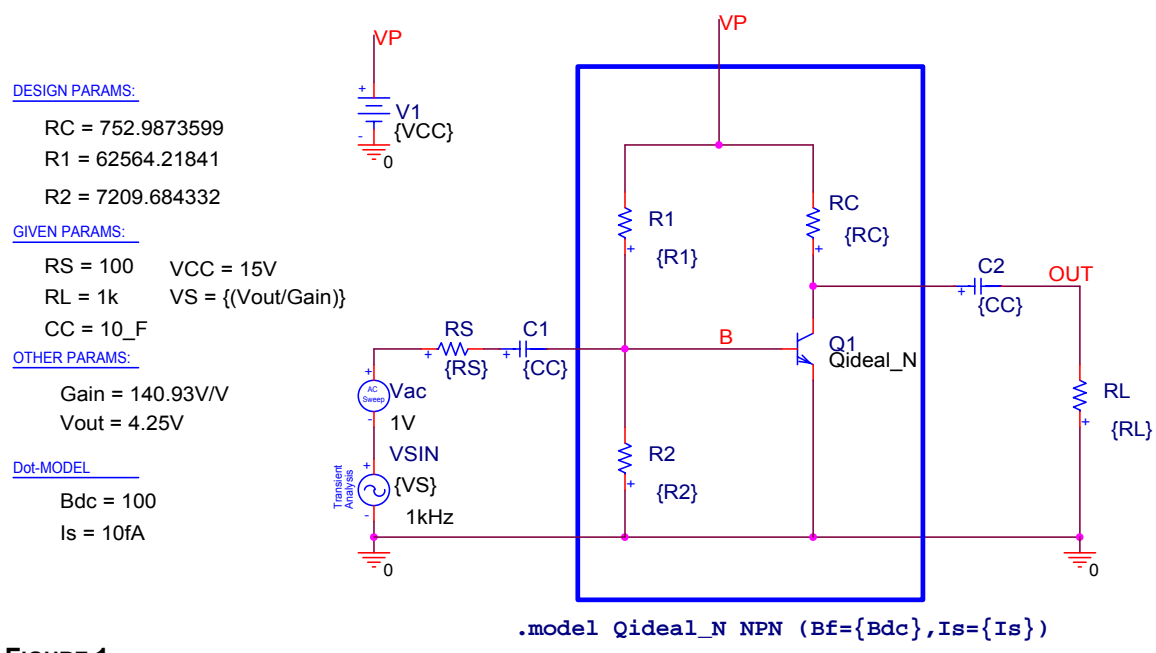

### <span id="page-1-0"></span>**Schematic**

# **FIGURE 1**

Common emitter amplifier with potentiometer bias resistors  $R_1$  and  $R_2$ 

[Figure 1](#page-1-1) shows a common emitter amplifier (inside the box). The amplifier is connected to a voltage driver that can be either the small-signal source  $V_{AC}$  or the large-signal sinusoidal source  $V_{\text{SIN}}$  of amplitude  $V_{\text{S}}$ . The small-signal source is selected by PSPICE automatically (and the largesignal source disabled) if an AC SWEEP/NOISE simulation profile is run. The large-signal source is chosen (and the small-signal source disabled) if a TRANSIENT simulation profile is run. The amplifier also is connected to a load resistor of size  $R<sub>L</sub>$ .

Both driver and load are connected via large coupling capacitors, chosen to have the unrealistically large value of 10F. In PSPICE we use 10\_F, and not 10F, because PSPICE interprets 10F as 10f = 10 *femto*farads. We choose a very large value for the capacitance because we are not interested at the moment in the low-frequency response of the amplifier. A value of 10F insures that these capacitors are short-circuits for AC frequencies of interest (for example, for frequencies above 1 Hz).

# **Design goal**

We want to develop a combined PSPICE / ExcEL design tool that will allow us to determine the appropriate values of the circuit components  $R_1$ ,  $R_2$  and  $R_C$  when we are given some combination of desired circuit properties, or specifications (specs), such as those listed under SPECIFICATIONS below.

# **Specifications**

We are given the load resistance R<sub>L</sub> = 1 kΩ, the source resistance R<sub>S</sub> = 100 Ω, a requirement for a maximum transient output voltage swing of  $V_{out} = 5 V$ , and a request for a maximum compatible small-signal voltage gain  $A_{\nu}$ 

<span id="page-1-2"></span><sup>1&</sup>lt;br><sup>1</sup> For some other details on using these programs, see Low-pass Filter Design using PSPICE with EXCEL and WORD on the Web Page at <http://www.ece.arizona.edu/~ece304/UserManuals/Appendices.pdf>

# <span id="page-2-0"></span>**Deliverables**

- 1. Hand analysis for values of  $R_1$ ,  $R_2$  and  $R_C$
- 2. Spreadsheet incorporating the hand analysis
- 3. PSPICE verification of the spreadsheet
- 4. Report describing the above items using template Lab.dot

# **Procedure**

To set up the design tool, we first do hand analysis to determine formulas for the various quantities that are specified. For example, we find the swing limitations and the small-signal gain.

Next we set up a spreadsheet that incorporates these equations, and that plots the dependence of the possible specs against the variables under our control. These graphs are used to pick off the necessary values of  $R_1$ ,  $R_2$  and  $R_0$  based upon the specs.

Next, we implement the given specs, determine the corresponding  $R_1$ ,  $R_2$  and  $R_C$ , and copy these values from the spreadsheet into the PSPICE circuit shown in [Figure 1.](#page-1-1) Then we run PSPICE and see if the specs are really met. If they are, our spreadsheet is working. If they are not, we have to decide where the discrepancy comes from.

We use an *ideal* transistor in PSPICE so we know that any discrepancies do not come from the transistor model used in PSPICE: the spreadsheet and PSPICE use the same transistor model. That means any error comes either from entry errors like mistyping a formula or from some algebraic error, or from a basic misconception in our analysis: for example, the circuit is not placing the transistor in active mode, or we do not understand the large-signal swing limitations.

# **Hand analysis**

- 1. For good gain we want the input resistance  $R_{\text{IN}}$  of the amplifier to be large to obtain a favorable value for the input divider  $R_{IN}/(R_S+R_{IN})$
- 2. For good gain we also want the output resistance of the amplifier to be as low as possible, so we get a good value for the output divider  $R_1/(R_1+R_C)$
- 3. We assume that the transistor can support a forward bias in saturation of  $v_{CB} = -V_{SAT} =$ −400mV without causing clipping of the signal.
- 4. We want as big a small-signal voltage gain  $A<sub>u</sub>$  as is compatible with the other specifications.
- 5. We interpret the output swing as a downswing of  $V_{\text{out}} = 5V$ . We will take whatever upswing we happen to get. See the swing analysis below for an explanation of why upswing and downswing will not be the same.

# **APPROXIMATE SWING ANALYSIS**

If the base voltage under the influence of an AC signal changes by the AC voltage  $v<sub>b</sub>$ , then the collector current will change to the value  $i<sub>C</sub>$  below.

**EQ. 1** 

$$
{}_{1C} = I_S e^{(V_B + v_b)/V_{TH}} = I_C e^{v_b/V_{TH}}.
$$

where  $I_C = Q$ -point collector current. The transient collector current is then **EQ. 2** 

$$
\iota_{\text{ac}} = I_C \left( e^{\nu_b / V_{\text{TH}}} - 1 \right).
$$

Consequently the transient variation in output voltage at the collector is **EQ. 3** 

$$
a_{\text{AC}}(R_{\text{C}}\text{ } \text{ } I\text{ } R_{\text{L}}) = I_{\text{C}}(R_{\text{C}}\text{ } \text{ } I\text{ } R_{\text{L}}) \bigg( e^{v_{b} \text{ } I \text{ } V_{\text{TH}}}-1 \bigg).
$$

Consequently the downswing in output voltage, which occurs when  $v_b = V_s$ , say, and the upswing in output voltage, which occurs when  $v_b = -V_s$ , say<sup>[2](#page-2-1)</sup>, are in the ratio given by

<span id="page-2-1"></span> $\frac{1}{2}$  It is an approximation to assume the base goes up and down by the same voltage V<sub>s</sub>.

<span id="page-3-1"></span><span id="page-3-0"></span>
$$
\mathsf{EQ.4}
$$

$$
\frac{V_{down}}{V_{up}} = \frac{\left(e^{V_s / V_{TH}} - 1\right)}{\left(1 - e^{-V_s / V_{TH}}\right)} = e^{V_s / V_{TH}}.
$$

For an undistorted output signal, we want  $V_{up} \approx V_{down}$ , or an up/down ratio as close to 1 as possible. To keep the up/down ratio near 1 requires a small  $V_{\rm S}$ . For a selected output swing, the larger the gain, the smaller  $V_s$  will be. Because the gain cannot be made extremely large, we may not be able to stay in the small-signal regime and still have an output swing of the specified  $V_{out}$  = 5V. If we need an input  $V_s$  of more than a fraction of  $V_{TH}$ , the downswing will be considerably larger than the upswing.

#### **HAND ANALYSIS ADAPTED TO SPREADSHEET USE**

The design requires values for  $R_1$ ,  $R_2$  and  $R_1$ . If we do hand analysis by itself, we have to solve for all the resistor values explicitly. We also have to find the maximum gain.

When we use a spreadsheet, we proceed differently. We select an independent variable: say the Q-point collector current  $I_c$ . We make a list of values of  $I_c$  the first column of the spreadsheet. Then we find the Q-point  $V_{BE}$  in terms of  $I<sub>C</sub>$  as the next column. Then we find the transistor input resistance  $r_{\pi}$  in terms of  $I_c$  as the next column, and so forth. That is, each column is a simple step in the solution, rather than a lot of algebra to find explicit expressions for each resistor.

Once the spreadsheet is constructed, we can scan down the gain column and find the maximum gain.

# *CHOICE OF VARIABLES*

The circuit itself involves three variables:  $R_1$ ,  $R_2$  and  $R_0$ . We are free to choose any values for any of these resistors. However, the resulting circuit will not necessarily satisfy the specifications. That is, there are only some particular values of  $R_1$ ,  $R_2$  and  $R_C$  that result in a satisfactory circuit. Moreover, to meet the circuit specifications, it may be that a change in one of the variables  $R_1, R_2$ and  $R_c$  implies sympathetic changes in the others: the variables  $R_1$ ,  $R_2$  and  $R_c$  are interrelated by the specifications: the variables  $R_1$ ,  $R_2$  and  $R_C$  are not independent.

In the course of hand analysis we can see which variables make a good choice for interpreting the design. These variables, which we will call the design variables, are not necessarily the values of the circuit components  $R_1$ ,  $R_2$  and  $R_C$ . The choice of design variables is not unique, and may include some of the circuit component values like  $R_1, R_2$  and  $R_0$ . However, a happy choice of design variables can simplify the understanding of the circuit and the organization of the spreadsheet.

It has been suggested above that the Q-point collector current  $I_c$  is a good choice for a design variable. We also will see that the Q-point current  $I_2$  in resistor  $R_2$  is a good design variable. Because the specification for maximum gain determines the value of  $I_c$ , we find that, in fact,  $I_2$  is the only independent design variable.

# *ANALYSIS*

Many bipolar parameters depend upon the Q-point collector current  $I_c$ , so this seems a likely variable choice. We propose to make  $I_c$  the first column in the spreadsheet. For convenience, we make the first column  $I_c$  in mA, and convert it to units of A in the second column. Given  $I_c$  we can find the Q-point base voltage as  $V_B = V_{BE}$  given by the diode law as **EQ. 5** 

$$
V_{BE} = V_{TH} \ln(I_C/I_S),
$$

with  $I_S$  = bipolar scale current, found from the bipolar dot-model statement in [Figure 1,](#page-1-1) and V<sub>TH</sub> = thermal voltage,  $V_{TH} = k_B T/q \approx 25.86$  mV.

The output downswing is  $V_{\text{out}}$ , and the transistor will saturate unless  $v_{\text{CB}}$  >  $-V_{\text{SAT}}$ . The collector voltage with the AC downswing is  $v_C = V_O - V_{out}$ . The base voltage is  $V_B + V_b \approx V_B +$  $V_{\text{out}}/G$ , where G is approximately the small-signal gain  $V_{\text{out}}/V_b$  and  $V_b$  is the transient increase in

base voltage due to the signal. Therefore, the condition that the transistor does not go too far into saturation is

<span id="page-4-3"></span>**EQ. 6** 

$$
\upsilon_{CB} = -V_{SAT} = V_O - V_{out} - V_B - V_{out}/G \rightarrow V_O = V_{out}(1+1/G) + V_B - V_{SAT}.
$$

At the moment, we do not know the value of G. However, G is large, so in this column of the spreadsheet we neglect the term in G to obtain a first approximation to  $V<sub>O</sub>$ , say  $V<sub>O1</sub>$  given by **EQ. 7** 

$$
V_{O1} = V_{out} + V_B - V_{SAT}.
$$

<span id="page-4-0"></span>Given  $V_{01}$ , we find the first approximation to the collector resistance using Ohm's law: **EQ. 8** 

$$
R_{C1} = (V_{CC} - V_{O1})/I_{C}.
$$

[EQ. 8](#page-4-0) is an estimate for one of the three resistor values. We turn to the other two values  $R_1$  and  $R_2$ . As we know  $V_B = V_{BE}$ , we can find  $R_2$  from Ohm's law as **EQ. 9** 

 $R_2 = V_{BE}/I_2$ .

We do not know the Q-point current  $I_2$  in  $R_2$ , which becomes a second design variable. From Kirchhoff's current law at the base, we find  $R_1$  as **EQ. 10** 

$$
R_1 = (V_{CC} - V_{BE})/(I_2 + I_C/\beta).
$$

We now turn attention to the small-signal voltage gain. From a small-signal analysis, we find the gain G to be

<span id="page-4-1"></span>**EQ. 11** 

$$
G = \frac{V_{out}}{V_b} = -\left(\frac{I_C R_C}{V_{TH}}\right)\left(\frac{R_L}{R_C + R_L}\right).
$$

In [EQ. 11](#page-4-1) the leading factor is the maximum gain  $G_{MAX}$  possible with this amplifier, found when  $R_L \rightarrow \infty$ , given in [EQ. 12.](#page-4-2)

<span id="page-4-2"></span>**EQ. 12** 

$$
G_{MAX} = -\left(\frac{I_C R_C}{V_{TH}}\right)
$$

<span id="page-4-4"></span>The second factor in [EQ. 11](#page-4-1) is the output voltage divider made up of the amplifier output resistance  $R_c$  in series with the load resistance  $R<sub>L</sub>$ . In the spreadsheet we use the magnitude of G to obtain a revised estimate of  $V<sub>O</sub>$ . Let the first estimate of G be  $G<sub>1</sub>$  given by **EQ. 13** 

$$
G_1 = -\left(\frac{I_C R_{C1}}{V_{TH}}\right)\left(\frac{R_L}{R_{C1} + R_L}\right).
$$

Then the revised estimate of  $V<sub>O</sub>$  is  $V<sub>O2</sub>$  given by [EQ. 6](#page-4-3) as **EQ. 14** 

$$
V_{O2} = V_{out}(1+1/G_1) + V_B - V_{SAT}.
$$

The revised estimate of  $R<sub>C</sub>$  is  $R<sub>C2</sub>$  given by [EQ. 8](#page-4-0) as

<span id="page-5-0"></span>
$$
EQ. 15
$$

$$
R_{C2} = (V_{CC} - V_{O2})/I_{C}.
$$

<span id="page-5-1"></span>The revised estimate of G is then  $G_2$  given by [EQ. 13](#page-4-4) as **EQ. 16** 

$$
G_2 = -\left(\frac{I_C R_{C2}}{V_{TH}}\right)\left(\frac{R_L}{R_{C2} + R_L}\right),
$$

<span id="page-5-4"></span>and so forth. We put in as many columns as it takes to get the correction in  $R<sub>c</sub>$  to be negligible. Finally, we find the overall gain  $A<sub>v</sub>$  by putting in the input voltage divider as **EQ. 17** 

$$
A_{v} \equiv \frac{V_{out}}{V_{S}} = -\left(\frac{R_{IN}}{R_{IN} + R_{S}}\right) \left(\frac{I_{C}R_{C2}}{V_{TH}}\right) \left(\frac{R_{L}}{R_{C2} + R_{L}}\right),
$$

where the input resistance of the amplifier  $R_{\text{IN}}$  is found from small-signal analysis as **EQ. 18** 

$$
R_{IN}=(R_1//R_2//r_\pi),
$$

and  $r_{\pi}$  is given by **EQ. 19** 

$$
r_\pi = \frac{\beta V_{TH}}{I_C} \, .
$$

<span id="page-5-5"></span>Given the estimate of [EQ. 16](#page-5-1) for G, we find the approximate output upswing from [EQ. 4](#page-3-1) as  $3$ **EQ. 20** 

$$
V_{up} \approx V_{down} \exp(-V_s/V_{TH}) \approx V_{out} \exp[-V_{out}/(GV_{TH})].
$$

# <span id="page-5-3"></span>**Spreadsheet construction**

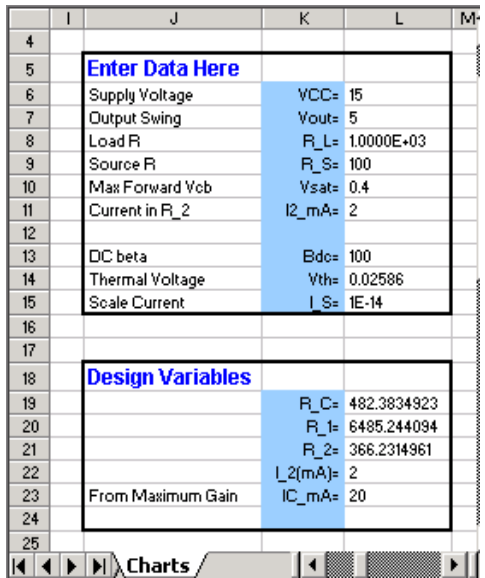

# **FIGURE 2**

The data entry box and design summary on the "Charts" worksheet

A general architecture for such spreadsheets uses a main data input worksheet that also contains any trade-off plots we want. We'll call this worksheet "Charts". Most spreadsheets will have

<span id="page-5-2"></span><sup>&</sup>lt;sup>3</sup> An accurate analysis is described in [Appendix 2](#page-19-0).

<span id="page-6-0"></span>several worksheets, and using only one data input sheet insures that all the worksheets are using the same data. Another advantage is that when data is input on "Charts", we immediately see the change in the trade-off plots on the same worksheet, which makes it easy to evaluate the benefit of any change, and also avoids switching from one worksheet to another.

An example of the data input area on "Charts" is shown in [Figure 2.](#page-5-3) The "design variables" feature of [Figure 2](#page-5-3) is described in [Appendix 1](#page-17-0).

#### **THE "IC\_VARIES" WORKSHEET**

Besides "Charts" we will have a worksheet in which  $I_c$  varies, that is,  $I_c$  is a column variable. The data input to this worksheet is copied from "Charts", as shown in [Figure 3.](#page-6-1)

<span id="page-6-1"></span>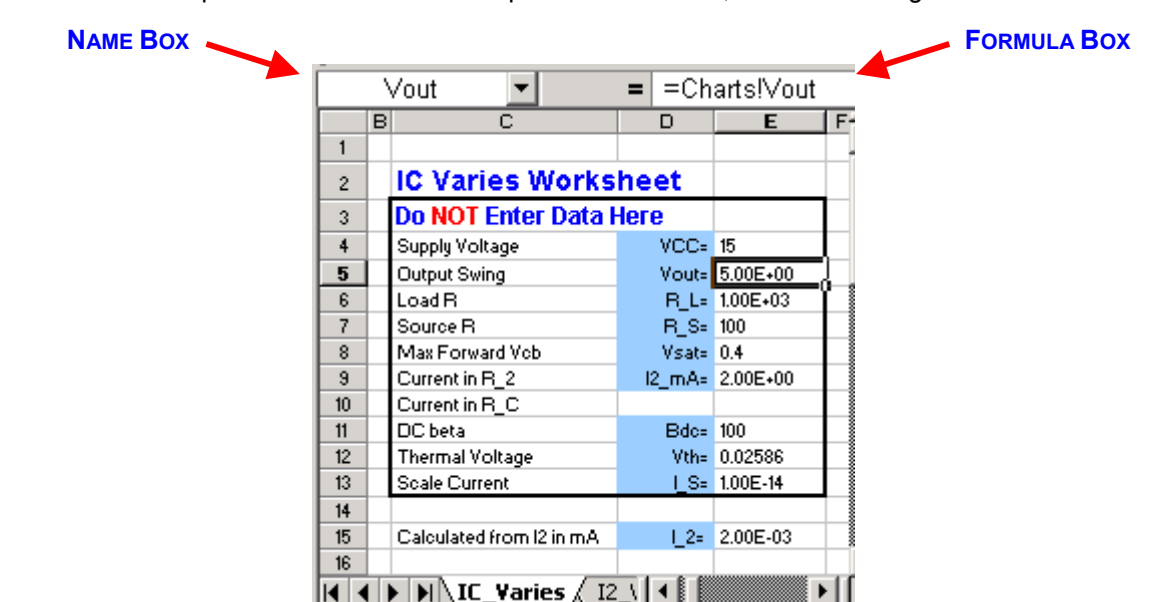

#### **FIGURE 3**

Data input to the "IC Varies" worksheet is copied from "Charts" as indicated for the variable  $V_{out}$  in the FORMULA BOX

The FORMULA BOX in [Figure 3](#page-6-1) shows that the value placed in E5 is taken from the cell named Vout on worksheet "Charts". This method transfers data from the data-input worksheet "Charts" to this worksheet "IC\_Varies". The NAME BOX in [Figure 3](#page-6-1) shows that cell E5 has been named Vout on this worksheet. How to name cells is discussed shortly.

The worksheet "IC\_Varies" also contains all the formulas of hand analysis already presented in the equations above. To capture the dependence of the various variables on  $I_c$ , variable  $\lfloor c \rfloor$  is made a column variable, and all variables that depend on  $\lfloor c \rfloor$  also are made column variables. The structure of the worksheet is shown in [Figure 4](#page-6-2) and [Figure 5.](#page-7-1)

<span id="page-6-2"></span>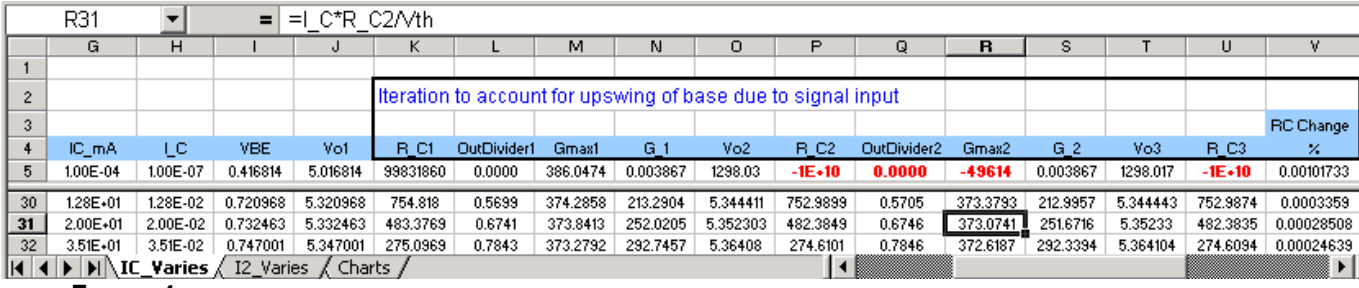

#### **FIGURE 4**

Column variables in the "IC\_Varies" worksheet; the FORMULA BOX shows the second iteration of  $G_{MAX}$  from [EQ. 12.](#page-4-2)

Negative entries have been flagged in red type using the menu FORMAT/CONDITIONAL FORMATTING, and filling out the resulting menu. How to do conditional formatting is shown shortly.

<span id="page-7-1"></span><span id="page-7-0"></span>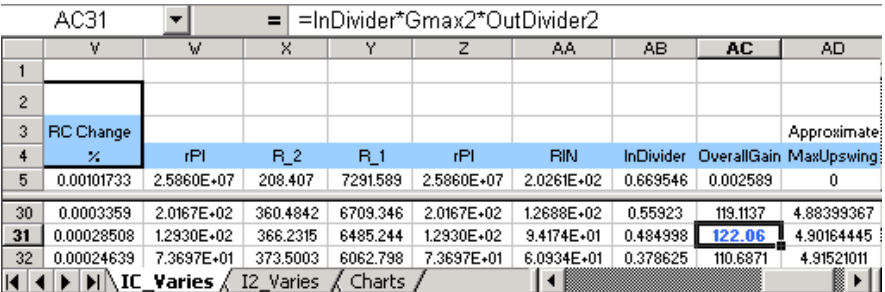

The other half of the "IC\_Varies" column variables; the FORMULA BOX shows [EQ. 17 f](#page-5-4)or the overall small-signal voltage gain A<sub>υ</sub>

#### **NAMED VARIABLES**

Named variables are used throughout the spreadsheet. By using NAMED variables, all formulas are shown in the FORMULA BOX in algebraic form, which makes it easy to check the results against the formulas from hand analysis. As an example of the utility of NAMED variables, in [Figure](#page-6-2) 4 the formula for  $G_{MAX}$  is shown in the FORMULA BOX. This equation is easy to check against [EQ. 12.](#page-4-2) Likewise, in [Figure 5](#page-7-1) the formula for the overall gain appears in the FORMULA BOX.

Here is an example of how to make NAMED variables. By highlighting the cells D5 and E5 in [Figure 3](#page-6-1) and using the menu INSERT/NAME/CREATE, we name cell E5 as Vout, as shown in the NAME BOX.

<span id="page-7-2"></span>Column variables also can be named. [Figure 6.](#page-7-2) shows naming of the column OVERALL GAIN. The entire column and its name are highlighted before selecting the menu.

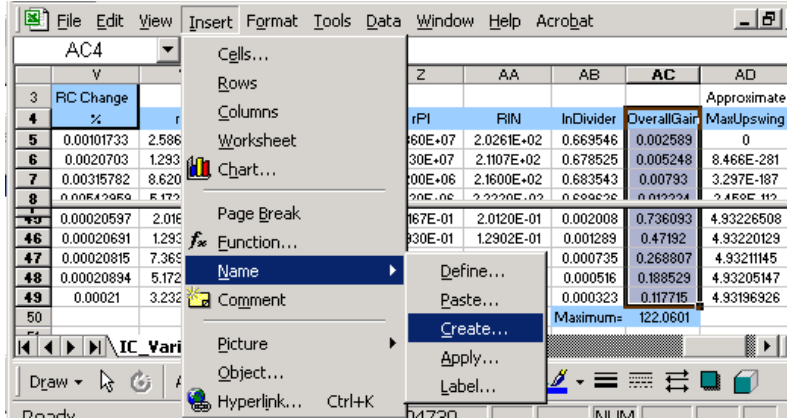

# **FIGURE 6**

Naming the OVERALL GAIN column using INSERT/NAME/CREATE

Named variables also make it easy to make additional worksheets, for example an "I2\_Varies" worksheet where  $I_2$  is a variable instead of  $I_c$ . We simply use the EDIT/MOVE OR COPY SHEET menu to obtain the menu of [Figure 7.](#page-8-1)

<span id="page-8-1"></span><span id="page-8-0"></span>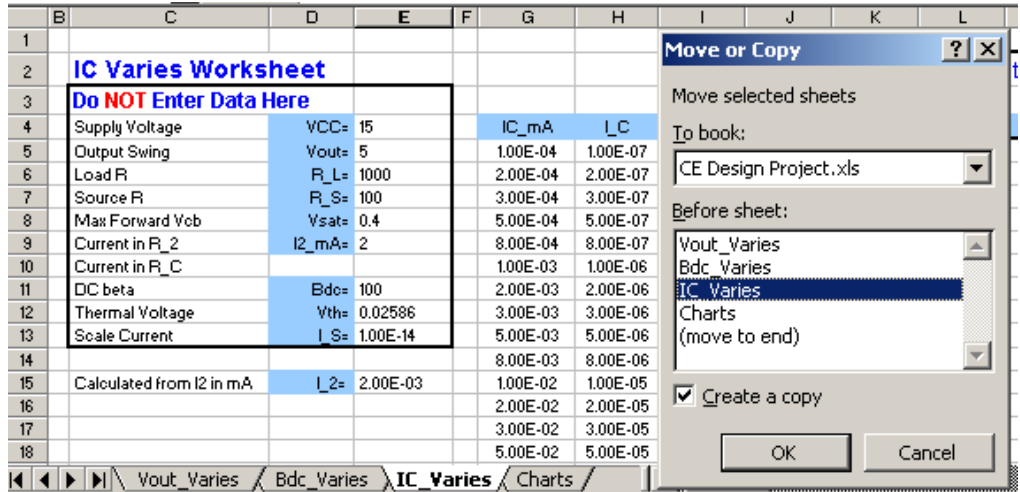

Checking the MAKE A COPY box creates a copy of the selected worksheet

<span id="page-8-2"></span>The beauty of named variables when creating a new worksheet is that nothing has to be changed on the copy to convert from an  $I_c$  variable to an  $I_2$  variable except the  $I_c(mA)$  column on "IC\_Varies" is replaced with an  $I_2(mA)$  column on "I2\_Varies".<sup>[4](#page-8-3)</sup> This column is NAMED  $12_mA$ , replacing the single-valued entry for I2\_mA in [Figure 3.](#page-6-1) Then the single-valued entry for I2\_mA in [Figure 3](#page-6-1) is replaced by a single-valued entry for IC\_mA, and NAMED IC\_mA. See [Figure 8](#page-8-2) below.

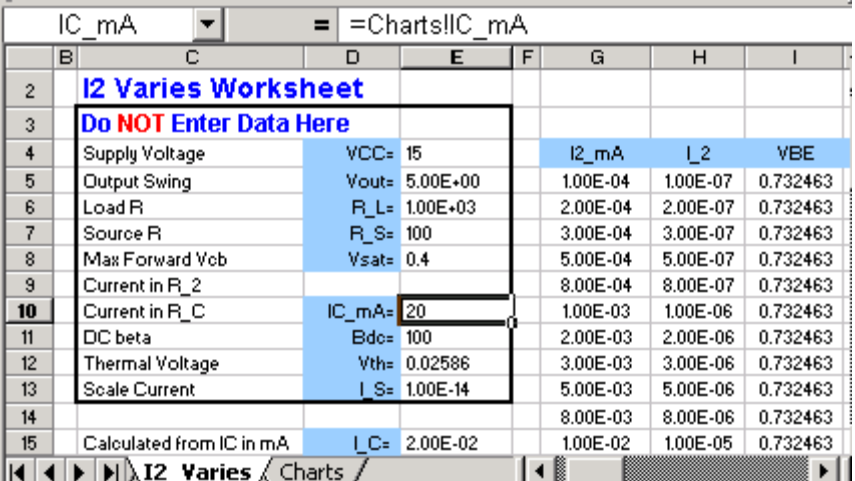

#### **FIGURE 8**

A worksheet with  $I_2$  as a column variable instead of  $I_c$ 

#### **CONDITIONAL FORMATTING**

In [Figure 5](#page-7-1) the maximum gain is automatically highlighted in bold blue font to make it easily identifiable in the GAIN column. To do this formatting, first the maximum number in the GAIN column is found using the EXCEL function MAX(), as shown in [Figure 9.](#page-9-1)

<span id="page-8-3"></span> <sup>4</sup> See [Appendix 3](#page-23-0) for more detailed instructions on creating the "I2\_Varies" worksheet.

<span id="page-9-1"></span><span id="page-9-0"></span>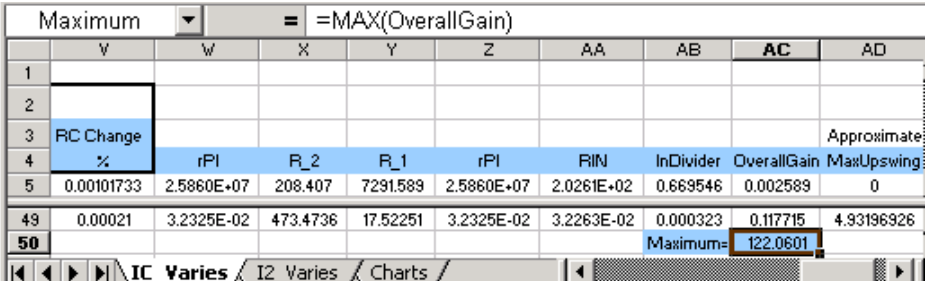

Finding the maximum gain in the OVERALL GAIN column using EXCEL function MAX(), as shown in the FORMULA Box.

The cell AC50 is named MAXIMUM, as shown in the NAME BOX. Because the OVERALL GAIN column has been named OVERALLGAIN, the argument of the function MAX() is shown in the FORMULA BOX as OverallGain: the argument of MAX() is the entire column. To cause the maximum gain to be highlighted in the GAIN column, we next highlight the entire gain column and select FORMAT/CONDITIONAL FORMATTING. We then fill out the menu as shown in [Figure 10.](#page-9-2) As a result of the conditional formatting in [Figure 10,](#page-9-2) when a cell in the OVERALL GAIN column contains a value equal to the maximum gain, its contents are formatted as indicated in the FORMAT box in [Figure 10.](#page-9-2)

<span id="page-9-2"></span>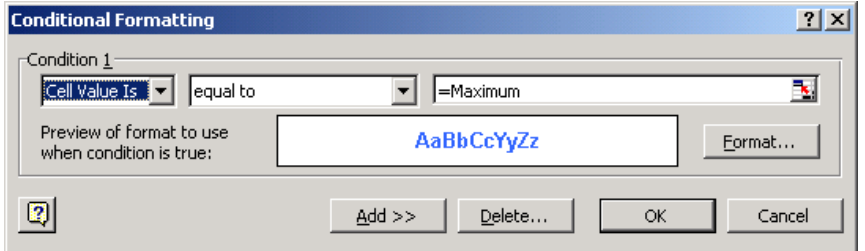

#### **FIGURE 10**

Formatting the GAIN column to bold-face the maximum gain in the column in blue font

#### **CHARTS**

The "Charts" worksheet also has plots of three circuit variables of some interest to the designer. These charts are shown in [Figure 11.](#page-10-1)

The top panel in [Figure 11](#page-10-1) shows the overall gain as function of  $I_c$ . A maximum is evident. The middle panel shows the estimated maximum upswing at the output, as approximated by [EQ. 20.](#page-5-5) The bottom panel shows the input and output voltage divider ratios as a function of  $I_{\text{C}}$ , demonstrating that they have opposite tendencies: the input divider goes down with  $I_c$ , while the output divider goes up.

Perhaps you did not expect to see a peak in the overall gain. But now the chart has brought this to your attention, it requires explanation, which will increase your understanding of the circuit. The bottom panel showing opposite trends of the dividers provides a clue: the product of these two factors will show a peak, and as the overall gain involves this product, we suspect the opposite trends of the two dividers lead to the peak in the gain in the top panel of [Figure 11.](#page-10-1) It remains to understand just why the dividers behave oppositely.

In general, understanding the trends of the trade-off curves is a big step toward understanding the circuit behavior.

<span id="page-10-1"></span><span id="page-10-0"></span>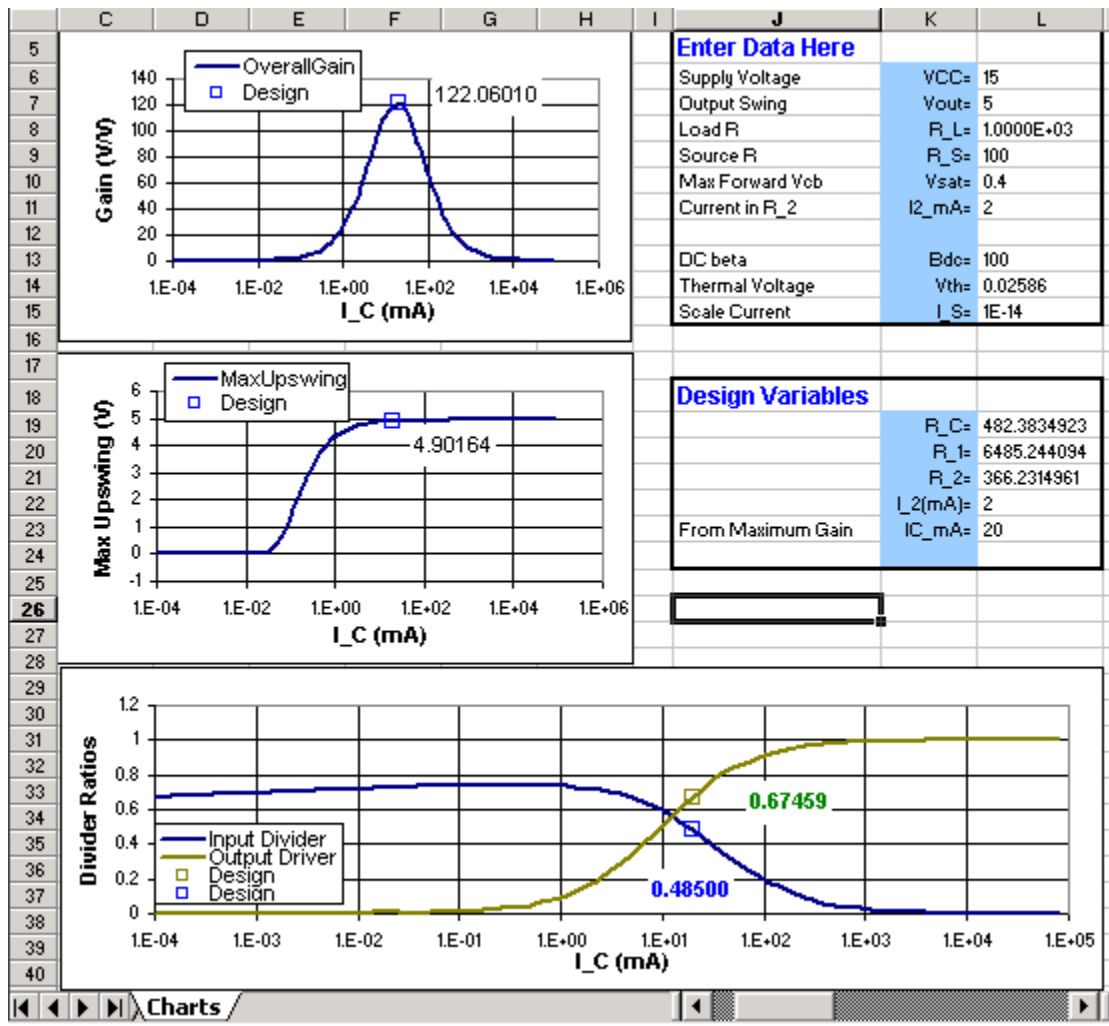

**FIGURE 11** 

Charts displayed in the "Charts" worksheet

# **Selecting the design**

As pointed out in connection with [EQ. 4,](#page-3-1) the least distortion will result if the gain is maximized. A large gain is also one of the specifications. Therefore, we choose the design with the maximum gain in [Figure 11.](#page-10-1) This choice determines  $I<sub>C</sub>$ . At this point the only unspecified variable is  $I<sub>2</sub>$ , the current in  $R_2$ . We can explore the effect of  $I_2$  on the design by typing different values of  $I_2$  into the Data Input box on "Charts", shown in [Figure 2.](#page-5-3) Alternatively, we can add an additional worksheet "I2\_Varies" and look at the trade-off curves as a function of  $I_2$ .<sup>[5](#page-10-2)</sup> Example charts are shown in [Figure 12.](#page-11-1)

<span id="page-10-2"></span> <sup>5</sup> See [Appendix 3](#page-23-0) for details.

<span id="page-11-1"></span><span id="page-11-0"></span>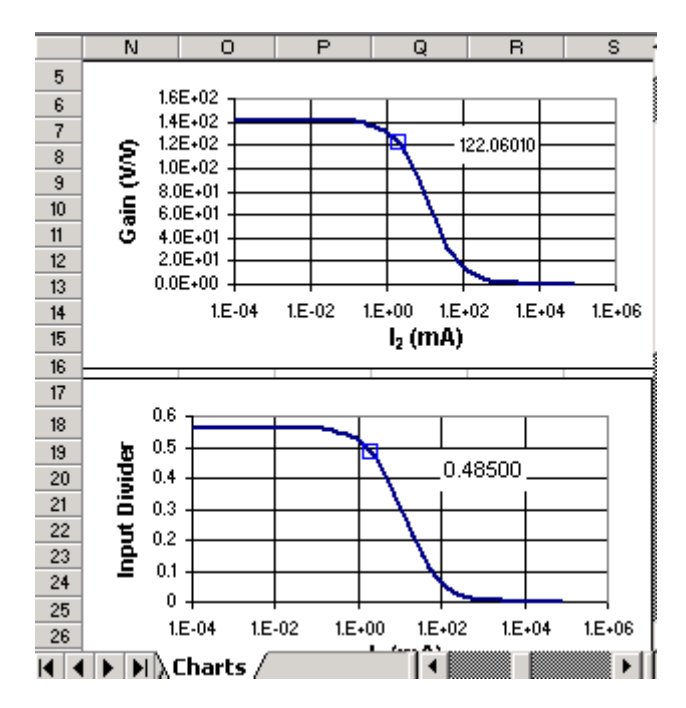

Trade-off charts from a second worksheet, I2-Varies

From the top panel in [Figure 12](#page-11-1) it appears that a low value of  $I_2$  is advantageous. The selected design is fairly high up the trade-off curve (the design marker is near the top of the gain curve), but we might ask what happens if we go higher. It is easy to generate such a design, just type in a different value for  $I_2$ . Decreasing  $I_2$  to 0.1 mA results instantly in the design shown in [Figure 13.](#page-11-2)

<span id="page-11-2"></span>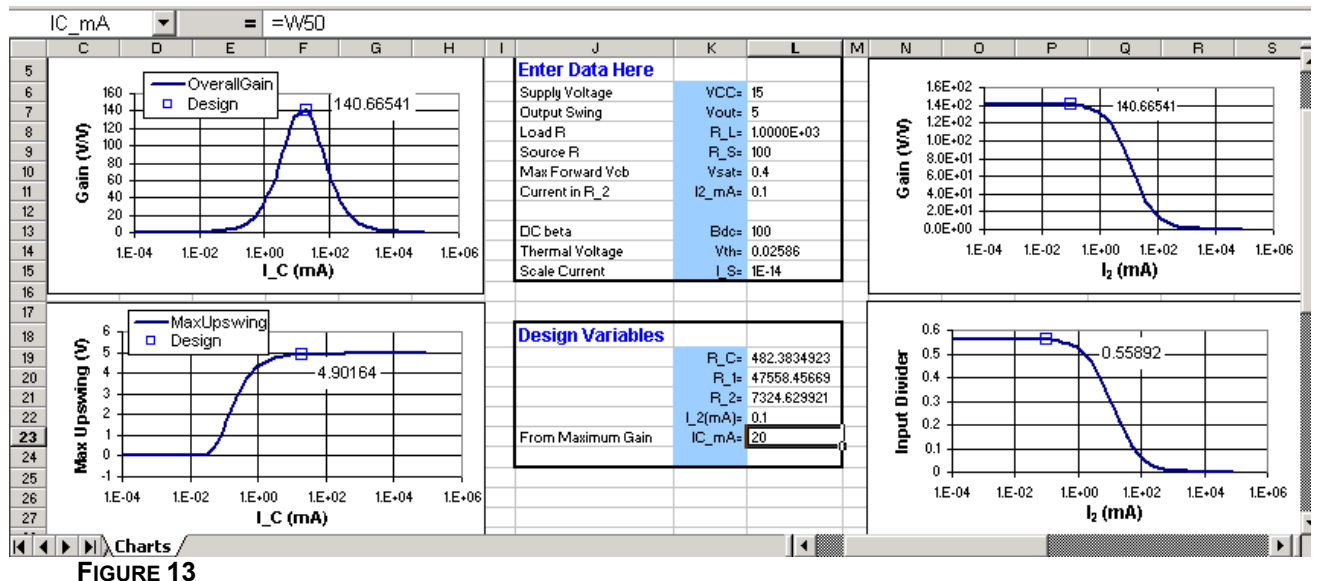

Design with a modified  $I_2 = 0.1$  mA

It is clear that a higher gain results for the lower value of  $I_2$ .

#### **SOLVER**

This design can be optimized further using the EXCEL tool SOLVER. Going to the worksheet "IC\_Varies", we select the cell with maximum gain. Then we use the menu selection TOOLS/SOLVER to obtain the menu in [Figure 14.](#page-12-0)

<span id="page-12-0"></span>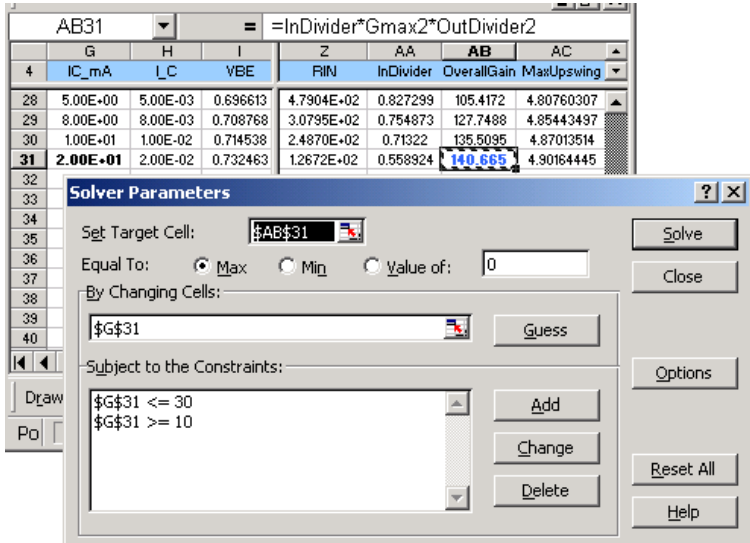

Using SOLVER to maximize the gain

<span id="page-12-1"></span>In [Figure 14](#page-12-0) the TARGET CELL is the gain cell AB31. SOLVER is instructed to maximize this cell by changing the collector current cell G31. SOLVER also has been instructed to search only in the region near the present maximum by the constraints 10 mA  $\leq l_c \leq$  30mA. The result of running SOLVER is shown in [Figure 15.](#page-12-1)

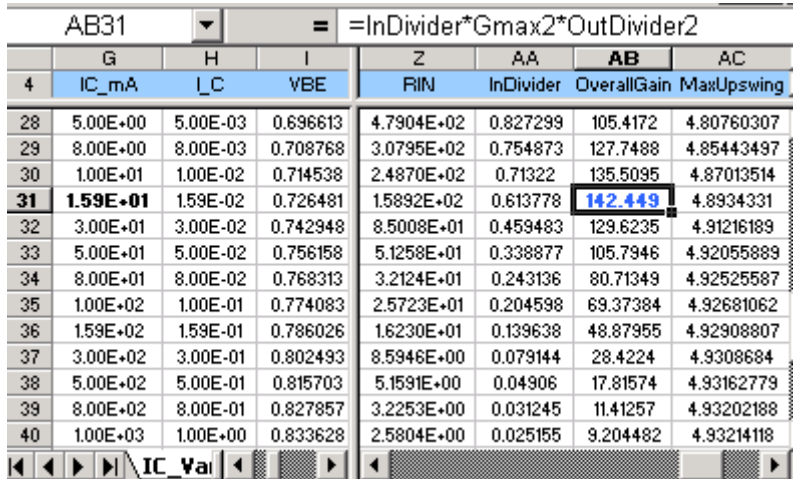

#### **FIGURE 15**

SOLVER solution: the maximum gain for  $I_2 = 0.1$  mA occurs for  $I_C = 15.9$  mA where the gain is 142.4 V/V

The resulting design summary from "Charts" is shown in [Figure 16](#page-13-1) below.

<span id="page-13-1"></span><span id="page-13-0"></span>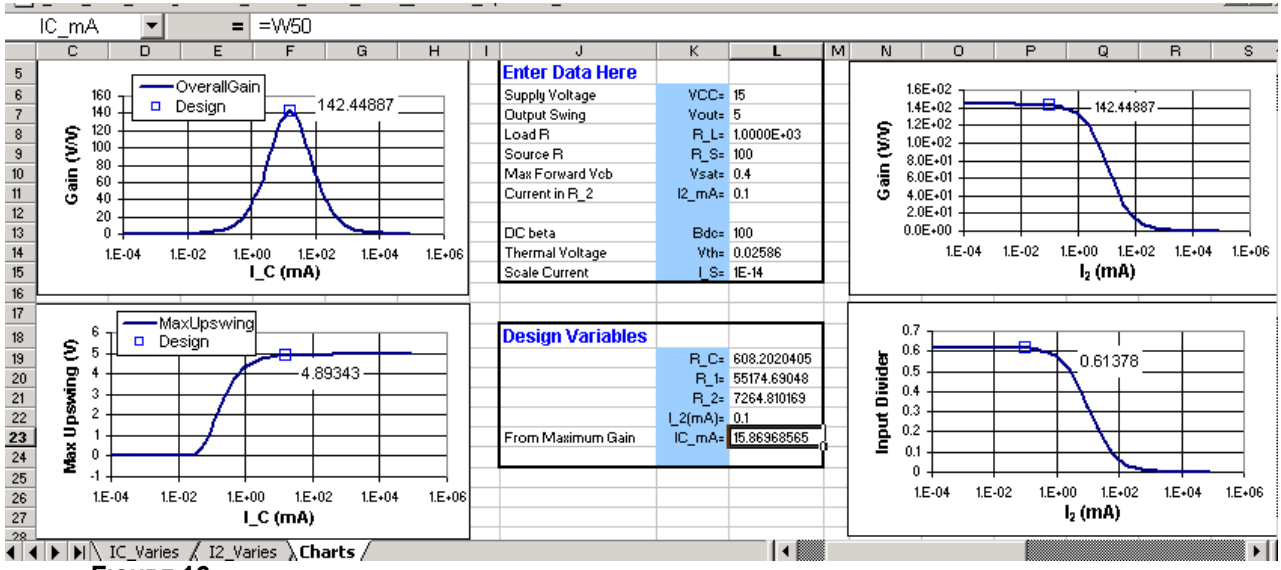

Optimized design for  $I_2 = 0.1$  mA

Compared to the design for  $I_2 = 2$  mA, this design for  $I_2 = 0.1$ mA has higher gain and a lower value of  $I_c$  =15.9 mA, which will lead to lower power consumption. It would appear that this design is better than the earlier design with  $I_2 = 2$  mA. A decision between these designs could be based upon power consumption, distortion, β-sensitivity or some other criterion that has not been brought up yet.

# **PSPICE verification**

The spreadsheet is verified by pasting the resistor values from the spreadsheet into the schematic of [Figure 1,](#page-1-1) running a Q-point, running a small-signal gain plot, and running a largesignal transient analysis to show that the Q-point, gain, and signal swing is as expected.

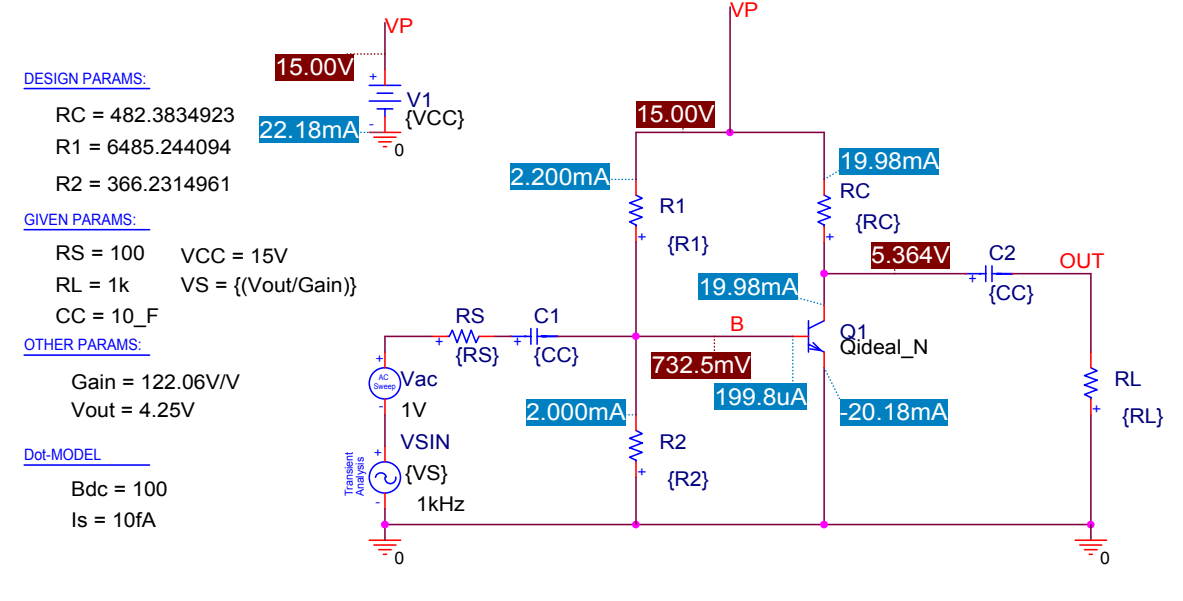

### **.model Qideal\_N NPN (Bf={Bdc},Is={Is})**

#### **FIGURE 17**

Q-point schematic from a BIAS simulation profile showing the Q-point output voltage is 5.364 V compared to the spreadsheet value of 5.352V; the base voltage of 732.5 mV compared to the spreadsheet value of 732.5 mV and a current  $I_c = 19.98$  mA, compared to the spreadsheet value of  $I_c = 20$  mA

<span id="page-14-0"></span>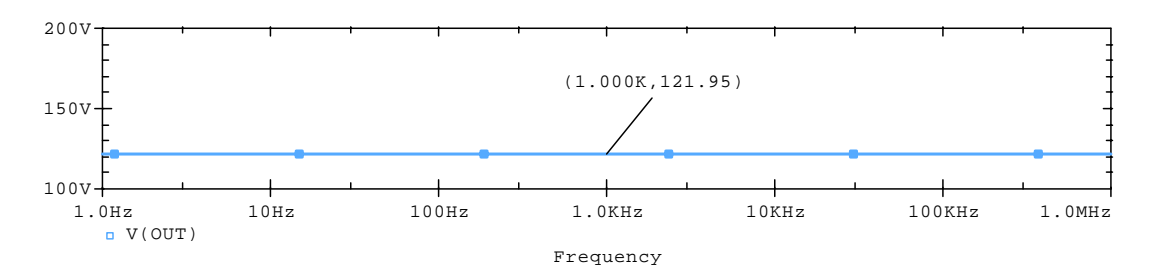

Small-signal gain plot from an AC SWEEP/NOISE simulation profile showing overall gain of 121.95 V/V, compared to spreadsheet value of 122.06 V/V

[Figure 18](#page-14-0) shows the small-signal gain from PSPICE agrees with the spreadsheet. [Figure 19](#page-14-1) below shows that the downswing of 5V is realized before the saturation of the transistor causes clipping (flat-bottoming) of the output waveform. [Figure 20](#page-14-2) shows the output for the second design with  $\frac{1}{2}$ = 0.1 mA. There is a slightly better up/down ratio (less distortion) in this design.

<span id="page-14-1"></span>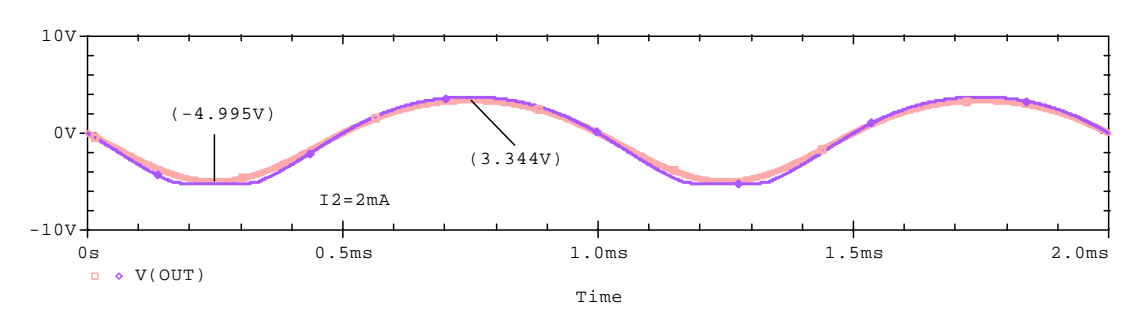

#### **FIGURE 19**

Large-signal transient plot from a TIME DOMAIN (TRANSIENT) simulation profile showing downswing of -5V is realized for V<sub>S</sub> = 34.4 mV; clipping occurs for a larger input signal, V<sub>S</sub>  $= 40$  mV

<span id="page-14-2"></span>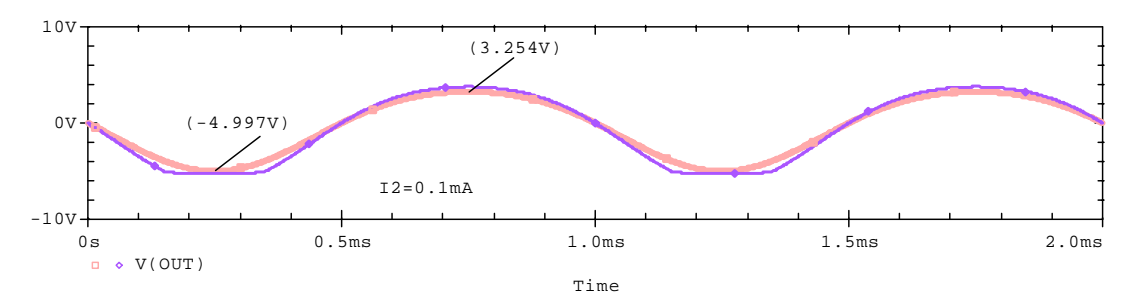

#### **FIGURE 20**

Output from a TIME DOMAIN (TRANSIENT) simulation profile for the lower  $I_2 = 0.1$  mA design;  $V_S$  = 29.1 mV; clipping for  $V_S$  = 36 mV

However, [Figure 19](#page-14-1) and [Figure 20](#page-14-2) show that the maximum output upswing is only  $V_{up} \approx$ 3.3V, compared to an anticipated upswing of 4.9V from the spreadsheet. We explore this discrepancy by looking at the base voltage. $6$ 

<span id="page-14-3"></span> $\frac{6}{6}$  A more accurate upswing approach is described in [Appendix 2.](#page-19-0)

<span id="page-15-1"></span><span id="page-15-0"></span>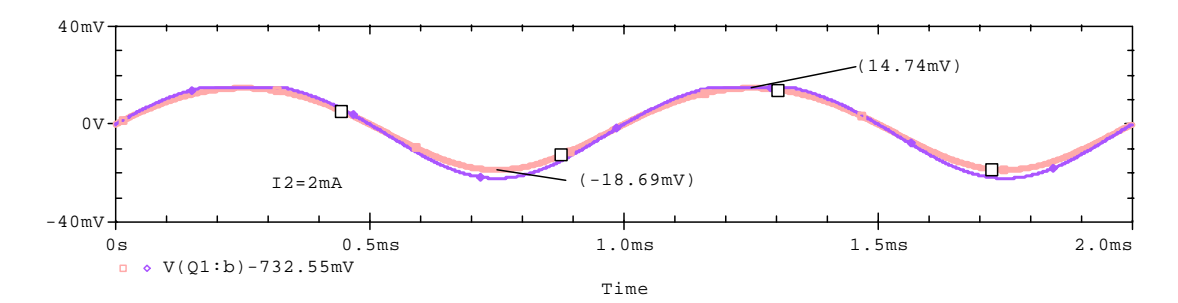

Base voltage variation from a TIME DOMAIN (TRANSIENT) simulation profile shows a gain of 339 V/V on the upswing of the base (downswing of the output), and 174V/V on the downswing of the base, compared to G = 252 V/V from the spreadsheet

Comparison of [Figure 19](#page-14-1) with [Figure 21](#page-15-1) shows that the gain is larger on the downswing of the output, as might be expected since the maximum gain varies as  $G_{MAX} = i_C R_C/V_{TH}$ , so the gain is larger when the  $I_0R_C$  drop is greater, that is, on the downswing of the output. The approximate swing analysis of [EQ. 20](#page-5-5) ignores this fact.

# **Advantages of using EXCEL with PSPICE**

Combining EXCEL with PSPICE has several advantages:

- 1. No matter how good we are at algebra, there is a suspicion in our minds that some errors could have been made. Putting our analysis into the spreadsheet and checking it with PSPICE tests our formulation very easily to be sure it is working, or over what range of values it is working. Knowing our formulation is correct is real empowerment: we know we can explore this design!!
- 2. If errors do crop up, our attention is immediately focused upon what is wrong with our concept of how the circuit works. This focus on concept is much more fruitful (and faster) than making trial-and-error adjustments directly in PSPICE. Finding a conceptual error is an expansion of understanding; finding some accidental numerical "fix" by tinkering in PSPICE does nothing for understanding.
- 3. We can change the specs, and the spreadsheet effortlessly and immediately generates  $R_1$ ,  $R<sub>2</sub>$  and  $R<sub>C</sub>$  values; allowing immediate generation of the PSPICE crosscheck. The ease of the procedure encourages exploration for as wide a range of cases we might like to attempt.
- 4. We obtain immediate assessment of trade-off changes when parameter values are changed, because the graphs in EXCEL are immediately updated. Seeing the graphs can alert us to important circuit behavior we might otherwise not notice. For this example, the peak in gain has been discussed.
- 5. We can use the spreadsheet tools as well as the PSPICE tools. We have used SOLVER to optimize the gain in the example here.
- 6. The spreadsheet can be used in conjunction with PSPICE to treat real transistors. We plug the real transistors into PSPICE and read out the transistor variables we need for the spreadsheet from the PSPICE output file, for example, the values of  $\beta$  and  $r_{\pi}$ . These PSPICE results are input to the spreadsheet, leading to new spreadsheet values for  $R_1$ ,  $R_2$  and  $R_1$ . A few iterations and we have a spreadsheet consistent with PSPICE. Any unfixable inconsistencies teach us that some facet of the real circuit has escaped our analysis. For example, maybe an approximation neglecting output resistance is too coarse, or our calculations of small-signal parameters are inaccurate.

## **Summary**

A design tool has been developed that makes resistor selection for the circuit of [Figure 1](#page-1-1) easy. The tool also shows the gain and signal-swing design trade-offs involved in this selection, so it is clear what direction the design must go to meet gain and swing specifications. Understanding these trade-off curves leads to understanding of how the circuit works.

# <span id="page-16-0"></span>**Assignment**

Construct the above spreadsheet (don't bother with the I2-worksheet). Do the design for an output downswing of V<sub>out</sub> = 8V and a series resistance of R<sub>S</sub> = 20 Ω. Use I<sub>2</sub> = 1 mA, and optimize I<sub>C</sub> using SOLVER. Resistor  $R_1$  is unchanged. Make a report, following the instructions below.

#### **REPORT**

The report is made using the template Lab.dot available on the class web page. Headings, subheadings, figure captions, and all other formats are done as described in the instructions on the template.

A DERIVATIONS section should include derivations of the above formulas, including [EQ.](#page-4-2)  1[2.](#page-4-2) If you need sketches of the circuit, you can paste hand drawings, or you can use the schematic editor in PSPICE and annotate using WORD. PSPICE output is copied by computer into the report along with screenshots of the spreadsheet. There are keyboard shortcuts in the template to do this.

A DESCRIPTION section should describe your spreadsheet. Show all figures needed to document the spreadsheet and PSPICE simulations that verify it, but drop the purely explanatory stuff. It should be possible for someone already familiar with EXCEL and PSPICE, but not with the CE amplifier, to duplicate your work using your report.

A DISCUSSION section should explain the trends of the trade-off curves in [Figure 11](#page-10-1) and [Figure 13.](#page-11-2) Why is there a maximum in overall gain as a function of  $I_c$ ? Why the opposite trends in divider ratios as a function of  $I_C$ ? Why the monotonic increase in maximum swing with  $I_C$ ? Why the drop in gain with  $I_2$ ? And so forth.

A SUMMARY section should be included recapitulating the final values for the resistors and tabulating the comparisons between the specifications, spreadsheet values and PSPICE values. Comment on the origins of any discrepancies, and the adequacy of the hand analysis for this case.

# <span id="page-17-0"></span>**Appendix 1: Design summary on "Charts" worksheet**

It is perfectly feasible to read the resistor values off the "IC\_Varies" worksheet that correspond to the maximum gain. However, it is a nice addition to have the selected design point displayed on the charts of [Figure 11,](#page-10-1) and to have the resistor values summarized in the "Design Variables" box of the "Charts" worksheet in [Figure 2](#page-5-3) for convenient pasting into PSPICE.

<span id="page-17-1"></span>These features of "Charts" can be obtained using a Visual Basic program in EXCEL. However, here we describe a different approach that does not require Visual Basic. Instead, we create a "Design Report" section of "Charts", as shown in [Figure 22.](#page-17-1)

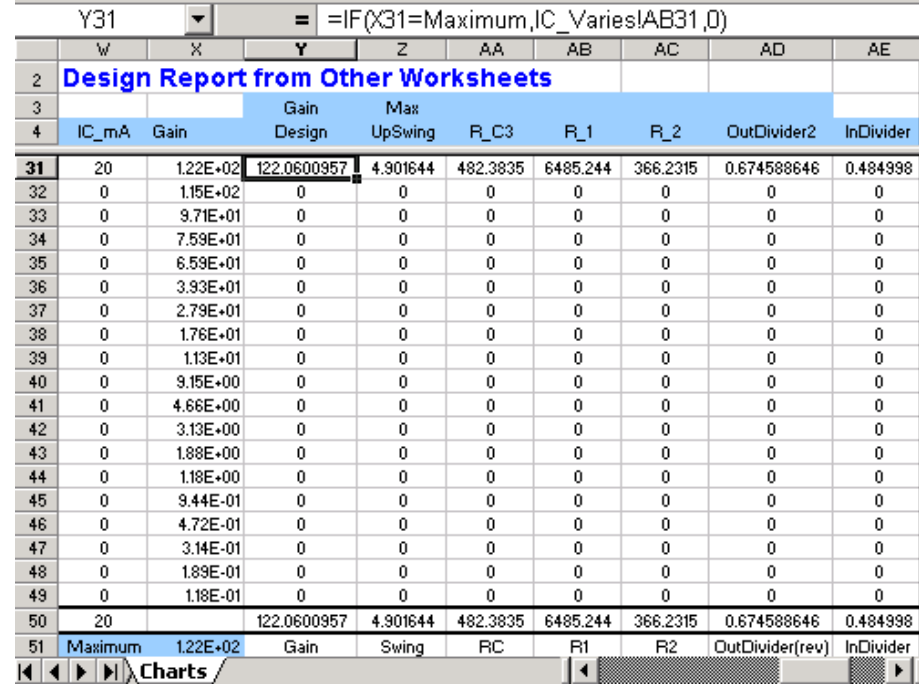

# **FIGURE 22**

Design report section of "Charts" worksheet

The GAIN column in [Figure 22](#page-17-1) copies the GAIN column from the worksheet "IC\_Varies". At the bottom of this column, the maximum gain is found using EXCEL function MAX(), and named MAXIMUM. In the GAIN DESIGN column an IF() statement is used to print only the maximum gain, and zeros otherwise. Likewise, in all the other columns, the only entry printed from worksheet "IC\_Varies" is the entry corresponding to the maximum gain. At the bottom of each column, a sum is made of the entire column using the EXCEL function SUM(), which simply is a device to get all the entries corresponding to the maximum gain in the same row, Row 50.

<span id="page-17-2"></span>Now we use Row 50 in two ways. First, we report the values for the resistors back to the DESIGN VARIABLE box on "Charts", as shown in [Figure 23.](#page-17-2)

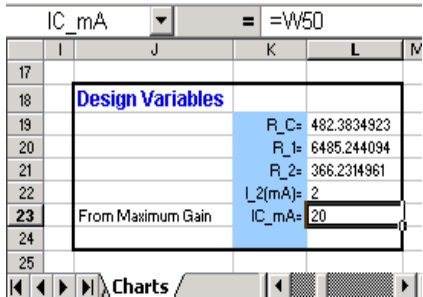

#### **FIGURE 23**

Value of IC\_mA is copied into the Design Variables summary from cell W50 in [Figure 22](#page-17-1) 

The same is done for the other entries in the "Design Variables" box.

<span id="page-18-0"></span>The second use of Row 50 in [Figure 22](#page-17-1) is to put a boxed point on the trade-off curves corresponding to the design in the "Design Variables" box. The point is added simply by plotting the point in Row 50 that belongs on the chart. An example is shown in [Figure 24](#page-18-0) for the gain plot.

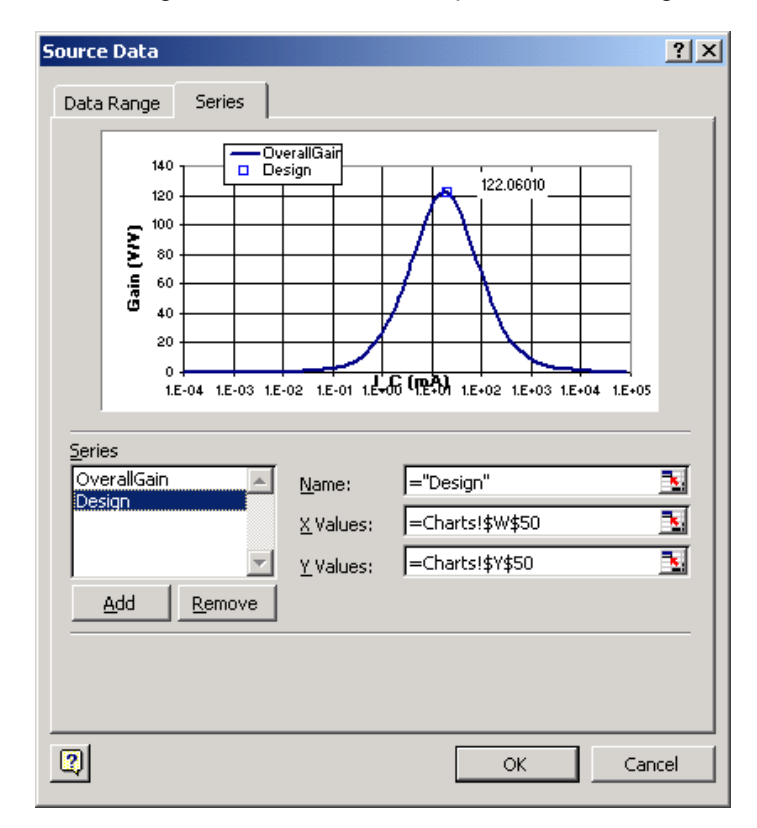

# **FIGURE 24**

Adding the boxed point for the selected design to the gain chart

<span id="page-18-1"></span>The added point can then be formatted as a box. Simply right click on the point and format it as shown in [Figure 25.](#page-18-1)

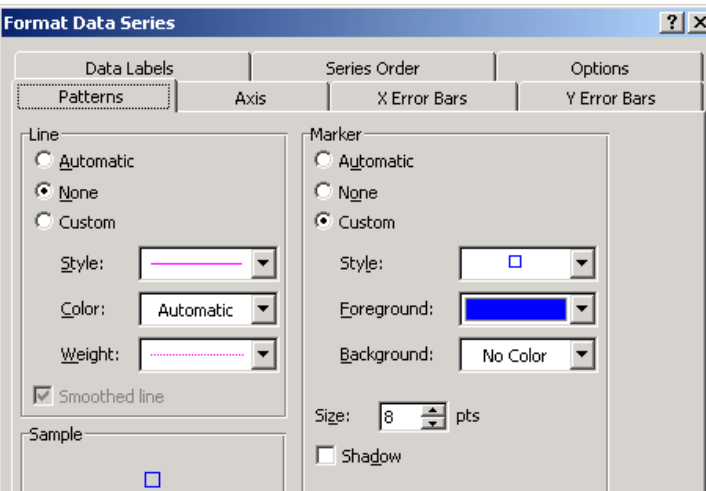

# **FIGURE 25**

Formatting the symbol for the displayed point in the gain plot

The DATA LABELS tab allows attachment of a tag to the design point that displays its numerical value.

### <span id="page-19-0"></span>**Appendix 2: Improved upswing analysis**

The upswing analysis based upon [EQ. 20](#page-5-5) is not accurate. If we want to design the circuit based on both upswing and downswing behavior, we need a better estimate. A better estimate is found here using the large-signal relationships for current. On the downswing of the output node, the diode law gives the transient collector current  $\iota_c$  in terms of the transient portion of the base voltage  $V<sub>b</sub>$  as

<span id="page-19-1"></span>**EQ. 21** 

$$
\iota_C = I_C \bigg( e^{V_b / V_{TH}} - 1 \bigg),
$$

<span id="page-19-2"></span>and this transient current flows through the coupling capacitors (which are short circuits for transient current) and through  $R_c$  and  $R<sub>L</sub>$  in parallel. Therefore, the downward output swing is **EQ. 22** 

$$
V_{\text{out}} = \iota_{\text{C}}(R_{\text{C}}/R_{\text{L}}).
$$

<span id="page-19-3"></span>[EQ. 21](#page-19-1) and [EQ. 22](#page-19-2) combine to relate  $V_b$  to the given output downswing  $V_{out}$  as **EQ. 23** 

$$
V_{out} = I_C (e^{V_b / V_{TH}} - 1)(R_C / R_L).
$$

[EQ. 23](#page-19-3) can be rearranged as [EQ. 24](#page-19-4) to find the base swing  $V<sub>b</sub>$  that produces an output downswing  $V_{\text{out}}$ , namely

<span id="page-19-4"></span>**EQ. 24** 

$$
V_{b} = V_{\text{TH}} \ln[1 + V_{\text{out}}/(I_{\text{C}}(R_{\text{C}}/R_{\text{L}})].
$$

<span id="page-19-6"></span>where  $V_{\text{out}}$  is given by the swing specification of the circuit. For the output downswing  $V_{\text{out}}$ , we need a specific input signal  $V_s$ . From Kirchhoff's current law at the base we find **EQ. 25** 

$$
V_S = R_S(V_b/(R_S//R_1//R_2) + I_b),
$$

<span id="page-19-5"></span>where  $I<sub>b</sub>$  is the upswing in base current given by [EQ. 21](#page-19-1) and the transistor β as **EQ. 26** 

$$
I_{\mathbf{b}} = \left(\frac{I_{\mathbf{C}}}{\beta}\right) \left(e^{V_{\mathbf{b}}/V_{\mathbf{th}}} - 1\right).
$$

Given  $V_b$  from [EQ. 24,](#page-19-4) and  $I_b$  from [EQ. 26,](#page-19-5) with [EQ. 25](#page-19-6) we can find  $V_s$ .

Knowing  $V_s$ , we now can find the output upswing. We apply a negative signal of size  $V_s$ , and find the corresponding downward base swing as  $V_u$ , say<sup>[7](#page-19-7)</sup>. We apply Kirchhoff's current law to the base to find

<span id="page-19-9"></span>**EQ. 27** 

$$
\frac{V_{u}}{R_{S} \# R_{1} \# R_{2}} + \frac{I_{C}}{\beta_{DC}} \left(1 - e^{-V_{u} / V_{TH}}\right) = \frac{V_{S}}{R_{S}},
$$

where we have used the diode law to find the transient collector current  $\iota_{C}$  on the upswing of the output node as

<span id="page-19-8"></span>**EQ. 28** 

$$
\iota_C = I_C \bigg( 1 - e^{-V_u / V_{TH}} \bigg).
$$

<span id="page-19-7"></span><sup>&</sup>lt;sup>7</sup> The base swings down, which might suggest using  $V_d$ , but I want to keep track of this case being the upswing of the output node, so I used Vu.

The upswing collector current from [EQ. 28](#page-19-8) differs considerably from the downswing collector current of [EQ. 21.](#page-19-1)

[EQ. 27](#page-19-9) determines  $V_u$ , but it is a very nonlinear implicit equation. To solve it, notice that it simplifies for the cases  $V_u >> V_{TH}$  and  $V_u << V_{TH}$ , because the exponential is negligible in the first case and becomes approximately 1 –  $V_{\text{u}}$   $N_{\text{TH}}$  in the other case. We refer to these two cases as the upper and lower asymptotes of [EQ. 27.](#page-19-9) To solve [EQ. 27](#page-19-9) we note that the two asymptotes cross each other at the value  $V_u = V_{TH}$ . Therefore, we find a first guess for  $V_u$  from the lower asymptote if  $V_{u}$  <  $V_{TH}$  and from the upper asymptote if  $V_{u}$  >  $V_{TH}$ . Of course, at the beginning we do not know which case applies, so we solve for  $V<sub>u</sub>$  using the lower asymptote as **EQ. 29** 

$$
V_{u} \approx \frac{V_{s}/R_{s}}{1/(R_{s}/R_{1}/R_{2})+I_{C}/(\beta_{DC}V_{TH})} = V_{u}^{1}.
$$

<span id="page-20-0"></span>Now we check to see if this estimate is less than  $V_{TH}$ . If so, we keep this as our first guess at  $V_{u}$ ,  $V<sub>u</sub><sup>1</sup>$  and generate the next guess  $V<sub>u</sub><sup>2</sup>$  by putting the exponential back into the equation as **EQ. 30** 

$$
V_{u}^{2} \approx \frac{(V_{s} / R_{s}) \left(1 - V_{u}^{1} / V_{TH} - e^{-V_{u}^{1} / V_{TH}}\right)}{1/(R_{s} / R_{1} / R_{2}) + I_{C} / (\beta_{DC} V_{TH})}.
$$

We continue iterating like this to convergence (about four tries).

If we find our estimate from [EQ. 29](#page-20-0) is larger than  $V<sub>TH</sub>$ , we are on the upper asymptote, so we switch to the upper asymptote solution, which is **EQ. 31** 

$$
V_{u} \approx (V_{S}/R_{S} - I_{C}/\beta)(R_{S}/R_{1}/R_{2}) = V_{u}^{1}
$$
.

Then to generate the next guess for  $V_{\mu}$ , we reinsert the exponential as **EQ. 32** 

$$
V_{u}^{2} = \left(\frac{V_{S}}{R_{S}} - \frac{I_{C}}{\beta}\right) (R_{S} / R_{1} / R_{2}) \left(1 - e^{-V_{u}^{1} / V_{TH}}\right).
$$

Again, we iterate to convergence. We put  $V<sub>u</sub>$  into [EQ. 28](#page-19-8) and find the upward output voltage swing is then

**EQ. 33** 

$$
V_{\text{out}}(\text{up}) = \iota_{C}(R_{C}/R_{L}),
$$

which is the final result we are after.

Notice that the difference in output upswing and output downswing is due to the appearance of  $exp(V_b/V_{TH})$  in the downswing analysis and  $exp(-V_a/V_{TH})$  in the upswing analysis. which leads in turn to different values  $V_b$  and  $V_u$  for the base swing in the two cases. That is, the difference in up and downswings is a nonlinear effect.

Once this upswing modification is inserted into the spreadsheet, we get a much more accurate upswing graph, as shown in [Figure 26](#page-21-0) below.

<span id="page-21-0"></span>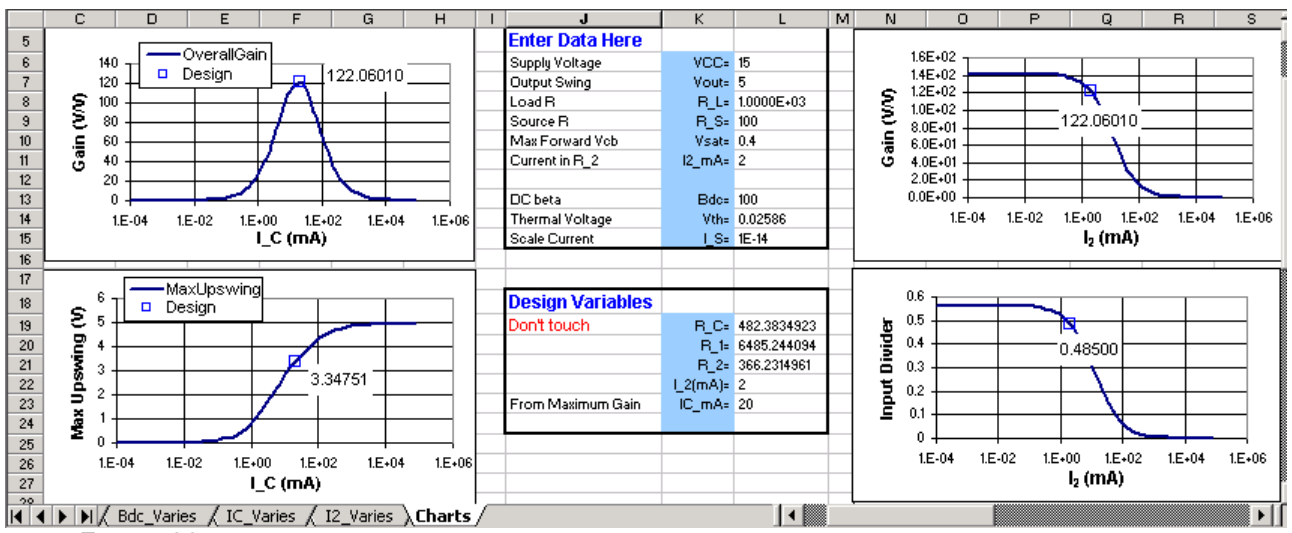

Charts worksheet with improved upswing plot (lower left) that now agrees with PSPICE

The implementation of the algorithm on worksheet "IC\_Varies" is shown in [Figure 27](#page-21-1) and [Figure](#page-21-2)  2[8.](#page-21-2)

<span id="page-21-1"></span>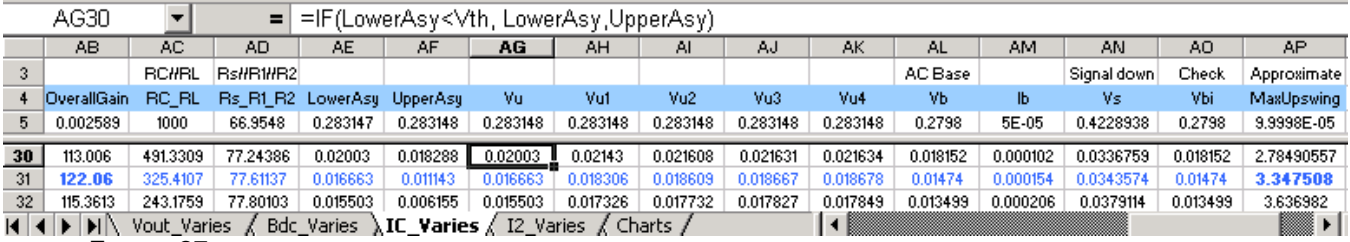

**FIGURE 27** 

Use of an IF-statement to select asymptote depending on value of  $V<sub>u</sub>$ 

<span id="page-21-2"></span>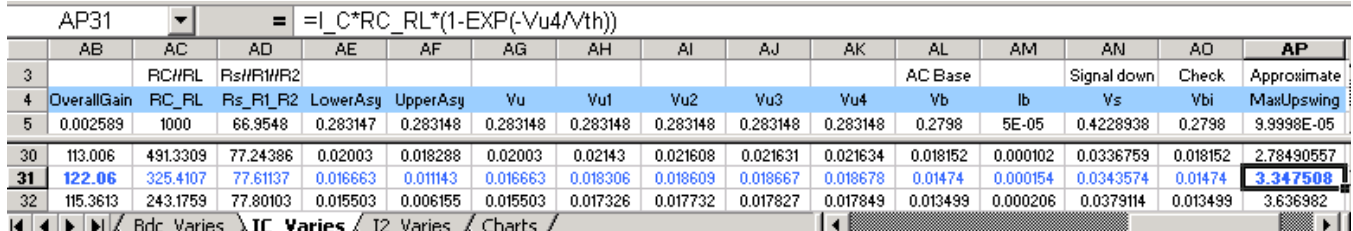

#### **FIGURE 28**

Implementation of improved upswing analysis

To show the utility of the upswing analysis, consider the plots shown below in [Figure 29.](#page-22-0) These plots show how to modify the design in order to get an on-off ratio nearer to one, and hence less distortion in the output signal.

These plots require three worksheets, the IC\_Varies, I2\_Varies and Vout\_Varies worksheets. They show that to get a better on-off ratio you can (i) increase  $I_c$ , or (ii) decrease  $I_2$ or (iii) decrease the output swing. This last choice is pretty obvious: a lower output swing means a lower base signal, and lessens the nonlinear effect of  $exp(V_b/V_{TH})$ .<sup>[8](#page-21-3)</sup> Explanation of the other two trade-offs requires more thought.

<span id="page-21-3"></span> $^8$  Recall that for V<sub>b</sub> << V<sub>TH</sub>, exp (V<sub>b</sub>/V<sub>TH</sub>) ≈ 1 + V<sub>b</sub>/V<sub>TH</sub>, a linear function.

<span id="page-22-0"></span>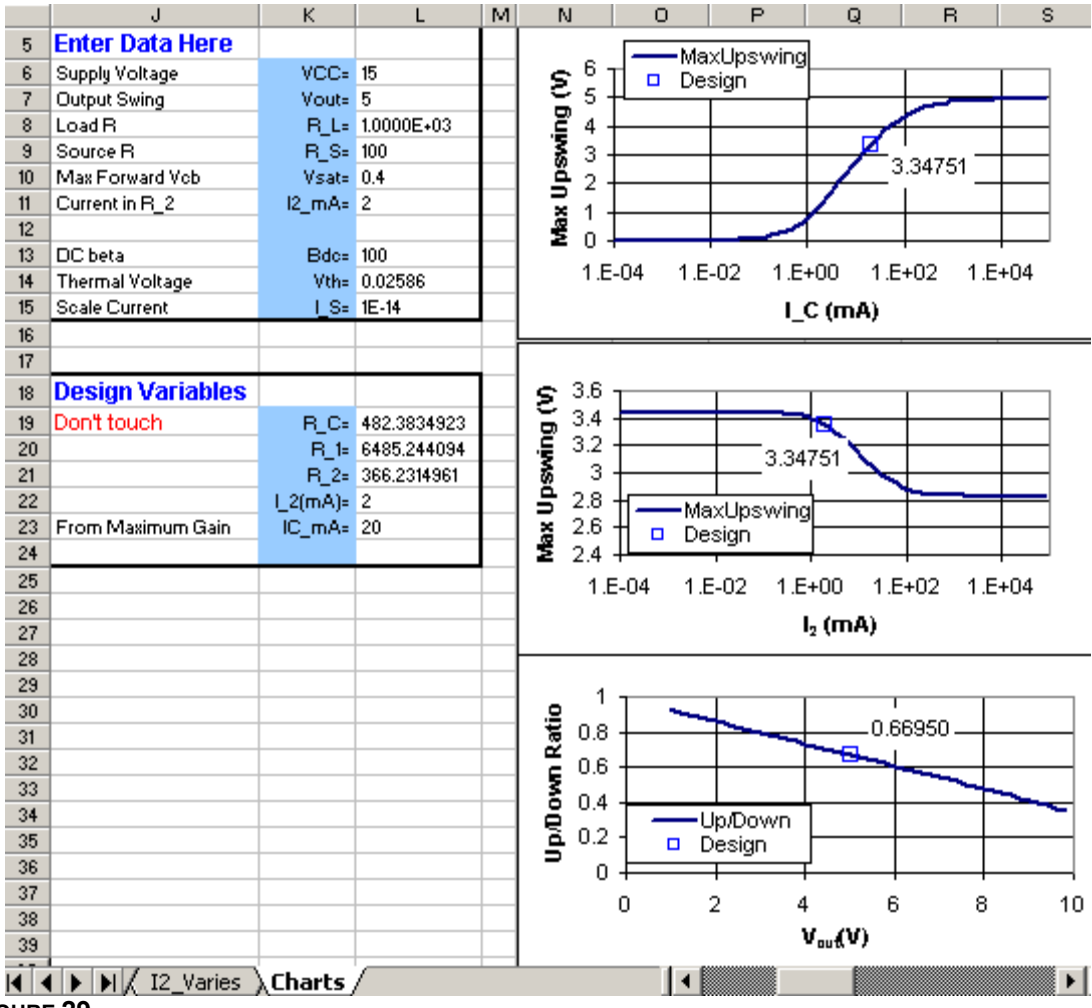

**FIGURE 29** 

Tradeoff plots making use of the upswing analysis; these plots show the design changes needed to obtain less output signal distortion

# <span id="page-23-0"></span>**Appendix 3: Making a new worksheet "I2\_Varies"**

This appendix fills in some details related to the discussion of making the worksheet on which I<sub>2</sub> is the column variable instead of  $I_c$ . We begin with the menu obtained with EDIT/MOVE OR COPY SHEET leading to [Figure 7,](#page-8-1) repeated below:

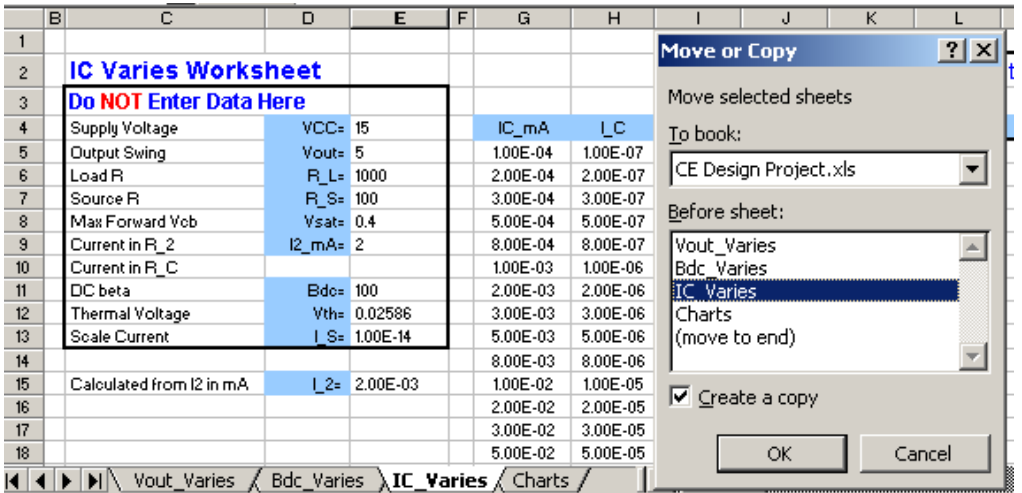

# **FIGURE 30**

Copying the IC\_Varies worksheet

<span id="page-23-1"></span>Immediately after clicking "OK", the copy of "IC\_Varies" looks like [Figure 31.](#page-23-1)

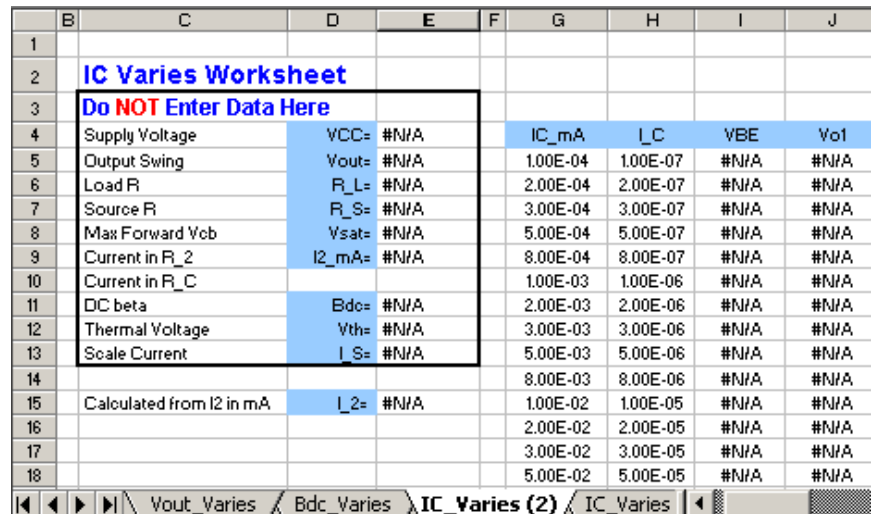

### **FIGURE 31**

Copy of IC\_Varies worksheet now named IC\_Varies(2)

The #N/A entries in column E result because the addresses of these cells are on the "Charts" worksheet, and not on the sheet we copied. To get the correct addresses referring to the "Charts" worksheet, we go back to "IC\_Varies" and copy the cells E4 – E13, then return and paste the addresses into "IC\_Varies(2)" as shown in [Figure 32](#page-24-0) below.

<span id="page-24-0"></span>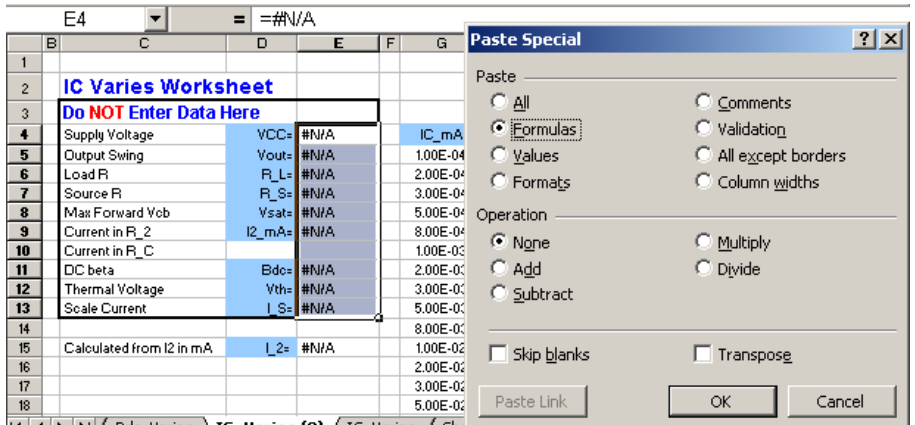

# **FIGURE 32 IG AT FINITE Bdc** Varies **ATC** Varies (2) **ATC** Varies **ATC**

Pasting the addresses to "Charts" in the data entry section of "IC\_Varies(2)" using PASTE SPECIAL with the FORMULAS box checked

<span id="page-24-1"></span>Next we rename the worksheet as "I2\_Varies" by putting the cursor in the name tab and right clicking to obtain the RENAME option. After renaming, and changing the title to "I2 Varies", the data entry part of the new worksheet "I2\_Varies" looks like [Figure 33.](#page-24-1)

![](_page_24_Picture_80.jpeg)

# **FIGURE 33**

New worksheet with name changed to "I2\_Varies"

<span id="page-24-2"></span>Next, we delete I2\_mA from cells D9- E9, and add IC\_mA to cell D10 with address in cell E10 given as Charts!IC\_mA. See [Figure 34.](#page-24-2) The cell E10 has been named IC\_mA, as shown in the NAME box.

![](_page_24_Picture_81.jpeg)

#### **FIGURE 34**

Insertion of IC\_mA with address shown in the FORMULA box as Charts!IC\_mA

Because we have used INSERT/NAME/CREATE to rename IC mA as a single variable with a value taken from "Charts", the column titled IC\_mA no longer is a column variable. Therefore, the I\_C column is all the same number, namely the new IC\_mA from E10 converted to A from mA.

<span id="page-25-0"></span>We want  $I_2$  to become the new column variable, so we change the title of cell G4 to I2\_mA, of cell H4 to I\_2, and change the formula in the I\_2 column to convert I2\_mA to A. Then we rename these columns by highlighting the columns and their new names and using INSERT/NAME/CREATE. See [Figure 35.](#page-25-0)

![](_page_25_Picture_92.jpeg)

#### **FIGURE 35**

Renaming the first two columns to represent values of  $I_2$ : to show the result, the entire column I2 is highlighted to make its name appear in the NAME BOX, and its formula, =I2\_mA/1000, appears in the FORMULA BOX

<span id="page-25-1"></span>By renaming the column I\_C as I\_2, the variable I\_C now has been removed from the worksheet. To reinstate it, we replace cells D15 and E15 with  $\overline{I}$  C and its formula, as shown in [Figure 36.](#page-25-1)

![](_page_25_Picture_93.jpeg)

#### **FIGURE 36**

Cell E15 has be NAMED I C, as seen in the NAME BOX and its formula is changed to compute  $I_c$  in mA, as shown in the FORMULA BOX

The "I2\_Varies" worksheet now is complete.

# <span id="page-26-0"></span>**CHARTS ON WORKSHEET "CHARTS"**

Next, we want to introduce some charts on worksheet :"Charts" to report the results from the new "I2\_Varies" worksheet. We illustrate using the GAIN chart.

To avoid reformatting a new chart from scratch, we copy the chart for  $I_c$  by highlighting the  $I_C$ -Chart, right clicking and using COPY/PASTE. The result is shown in [Figure 37.](#page-26-1)

<span id="page-26-1"></span>![](_page_26_Figure_3.jpeg)

**FIGURE 37** 

Creating a new Gain chart on worksheet "Charts" to be modified to report the gain from worksheet "I2\_Varies"

<span id="page-26-2"></span>Next we change the label on the x-axis to I\_2 (mA). Then we click on the curve in the chart and right-click to get the SOURCE DATA menu shown in [Figure 38.](#page-26-2)

![](_page_26_Figure_7.jpeg)

#### **FIGURE 38**

The SOURCE DATA menu for the data in the copied chart

We want to change the X-VALUES and Y-VALUES entries for the Gain data from the worksheet "IC\_Varies" to the worksheet "I2\_Varies". In the menu of [Figure 38,](#page-26-2) we highlight the portion of each label that says IC Varies!, and then click on the I2 Varies worksheet name tab. The IC-Varies changes to I2 Varies, and the chart now appears as in [Figure 39](#page-27-1) below.

<span id="page-27-1"></span><span id="page-27-0"></span>![](_page_27_Figure_0.jpeg)

![](_page_27_Figure_2.jpeg)

#### *ADDING A DESIGN MARKER*

The square data point DESIGN still refers to the chart on the left in [Figure 39,](#page-27-1) instead of the new worksheet. To fix this, we need to construct a new DESIGN REPORT column on worksheet "Charts", as described in Appendix 1. The modified DESIGN REPORT section of "Charts" is shown in [Figure](#page-27-2)  4[0.](#page-27-2)

<span id="page-27-2"></span>![](_page_27_Picture_117.jpeg)

#### **FIGURE 40**

Design report updated to include report from worksheet I2\_Varies

The design marker with x-value AG50 and y-value AH 50 then is added to the chart to replace the old design marker, as shown in [Figure 41](#page-28-0) below.

<span id="page-28-0"></span>![](_page_28_Picture_105.jpeg)

Inserting the DESIGN boxed point on the Gain chart : Cell AH50 from Row 50 is selected from the DESIGN REPORT section of "Charts"

Following the addition of the design marker, the chart is now as we want it, as shown in [Figure](#page-28-1) 4[2.](#page-28-1)

<span id="page-28-1"></span>![](_page_28_Figure_4.jpeg)

Final version of "I2\_Varies" gain plot with design marker